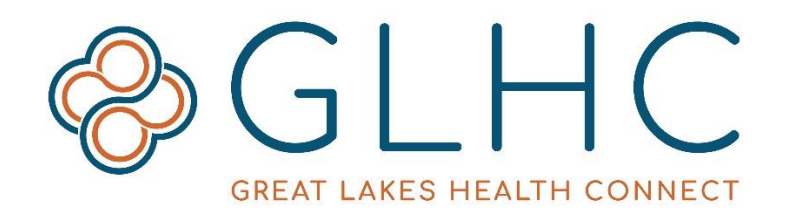

## **Direct Messaging Authenticating Identity**

Great Lakes Health Connect (GLHC) collaborates with Secure Exchange Solutions (SES) and Experian to authenticate user identity as required by the Direct Protocol. The identity verification happens through Experian Precise ID. This is not a credit check. It will not appear in credit history or credit records.

Experian verifies identity by confirming personal information and by comparing answers to a series of questions to other data sources. Experian securely handles all demographic and personal information privately. GLHC and SES do not receive or retain any information. The information is only used to verify identity.

## **Steps to verify your identify as the Direct Administrator**

- 1. Fill out the Authorized Business Representative ID Verification (ABR) form provided by GLHC and return to your GLHC Implementation Consultant or email it to **[Direct@gl-hc.org](mailto:Direct@gl-hc.org)**.
	- a. This form will also be signed by an Organization Officer, an individual who can authorize the Authorized Business Representative to act on the behalf of the organization in regards to creating and managing users for Direct Messaging.
- 2. Once the ABR form is approved, Experian will send you an email. The email will come from the email address "Enrollment [enrollment@secureexsolutions.com](mailto:enrollment@secureexsolutions.com)". The email contains a unique link to an identity verification questionnaire. Click the link or copy and paste into your preferred internet browser.
- 3. On the "Welcome to Direct!" page, enter the requested information. When complete, click **Continue**.

## **Helpful tips for the Online ID Proofing Questionnaire**

- On the first page, only include alpha (a, b, c, etc) characters for the Organization Name, First Name, and Last Name fields. Do not include punctuation in the Organization Name.
- On the page titled "Identity Verification", use your personal information (such as home address and landline phone number) and not your work information.
- For Date of Birth, select the year from the dropdown first and then the date on the calendar provided.
- Do not press the back button or stop your session once you have started. Experian will stop the session and consider this as "Not Verified".
- Only press the "Submit" button once.

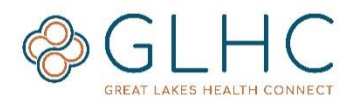

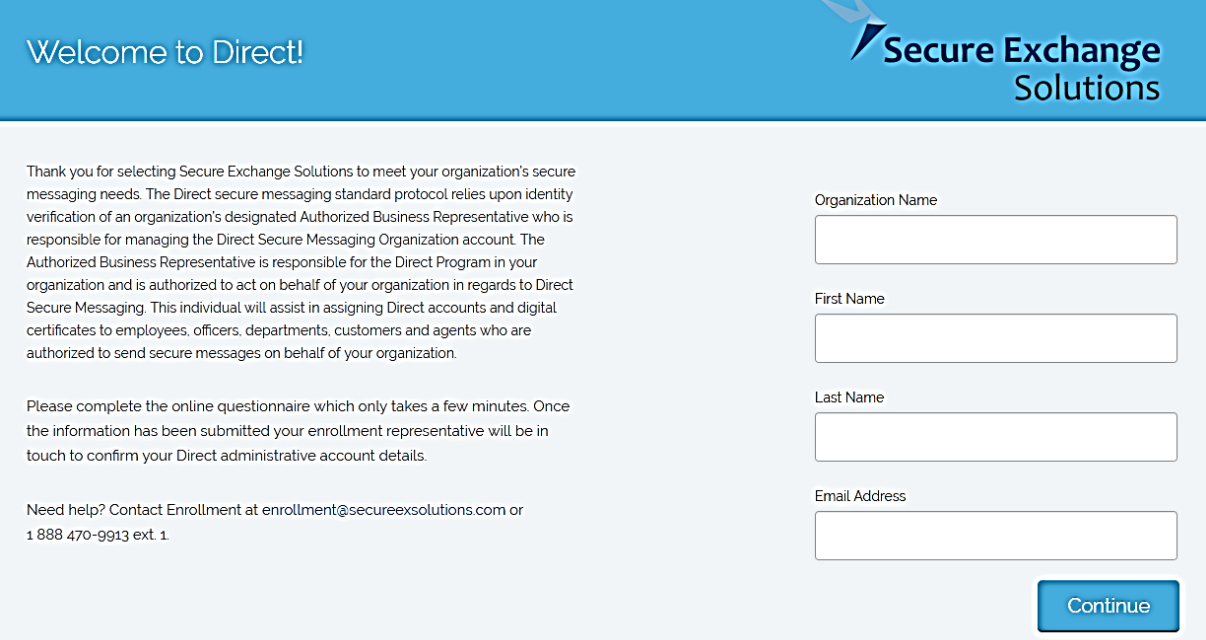

## 4. Enter all demographic information and then click **Confirm.**

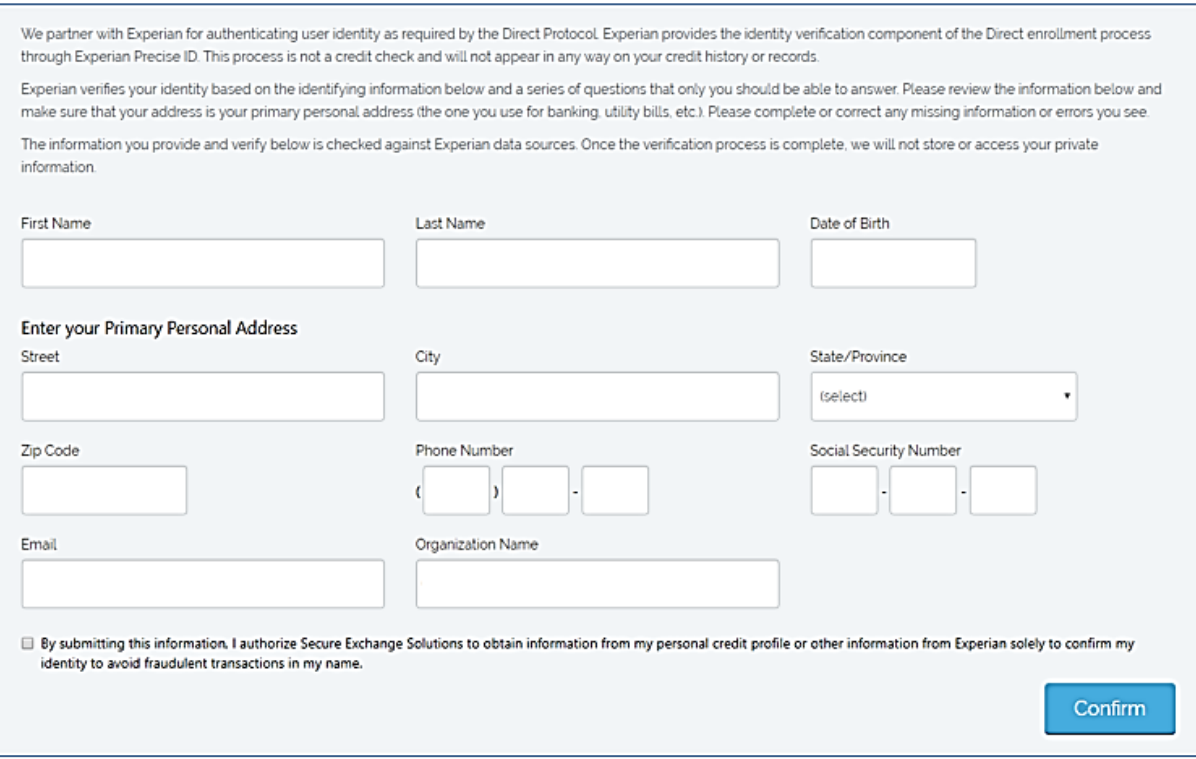

For Direct questions or issues, contact GLHC at (844) 454-2443 or support@gl-hc.org. *Revised July 2019*

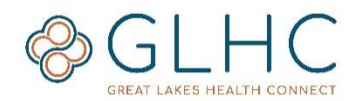

5. Answer the series of questions provided by Experian. These questions are personal and only you should know the answer. Click **Next** after each question.

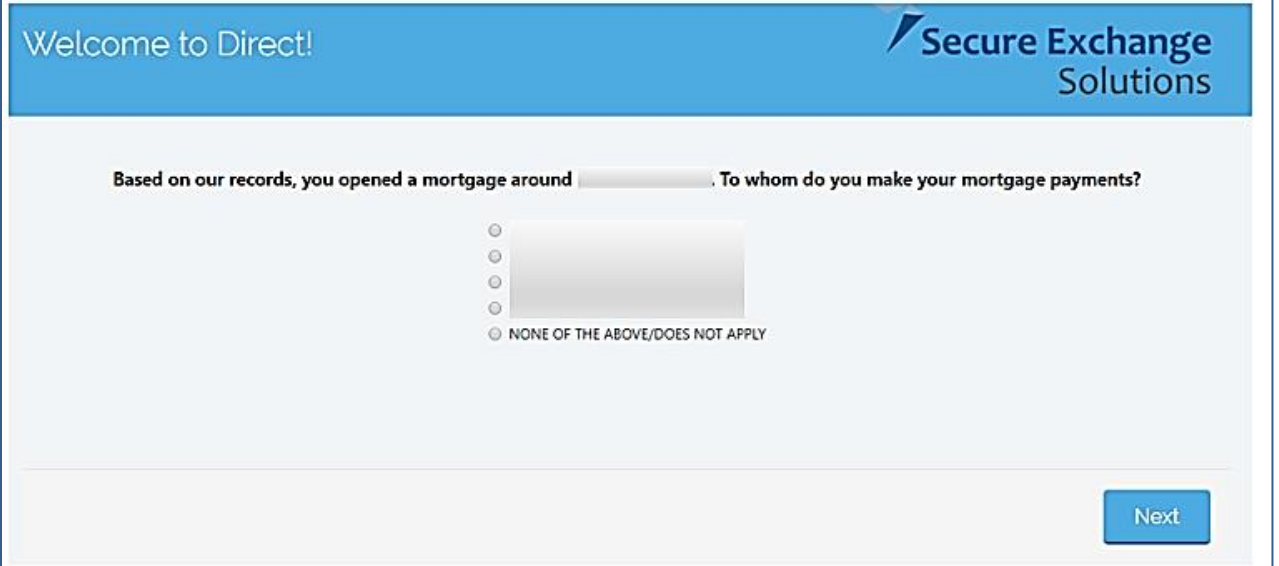

6. The **Thank You** page signifies the end of the questionnaire.

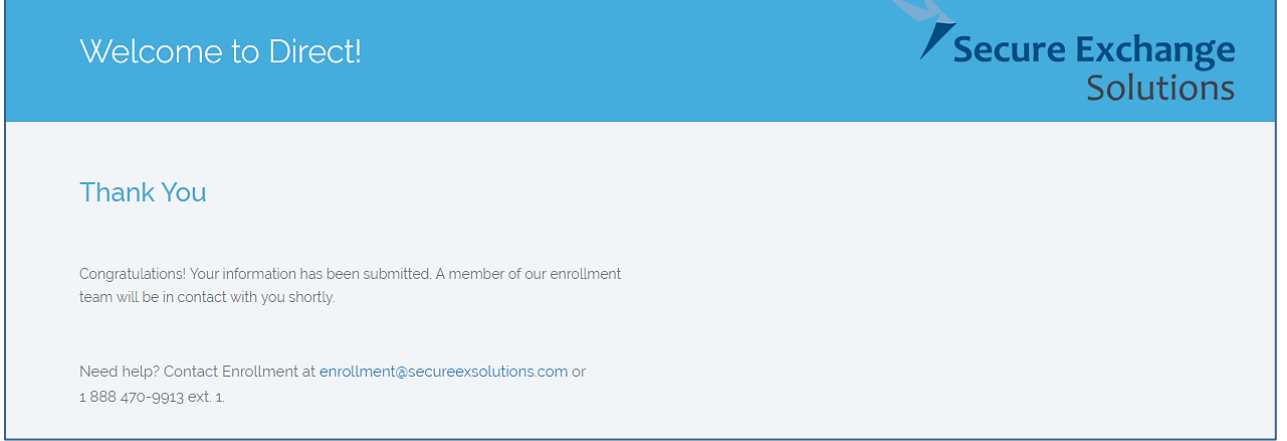

- 7. After submission, Experian will review the results and will inform GLHC of your verification status.
- 8. Once approved, SES will notify the Direct Administrators account that their account is ready.